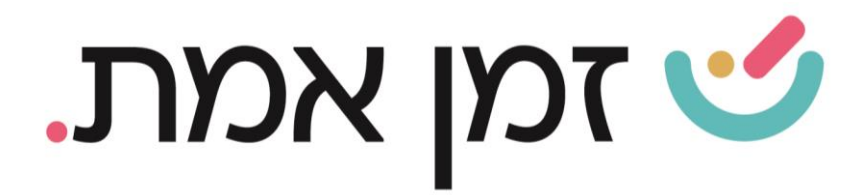

# **זמן אמת נוכחות**

**הגדרת תפקיד ושיוך התפקיד לעובד** 

## במדריך זה נפרט אודות הגדרת תפקידים שונים ושיוכם לעובד ספציפי

.1 כדי להגדיר תפקיד לעובד, יש להיכנס למסך ההגדרות באמצעות התפריט הראשי במסך הבית

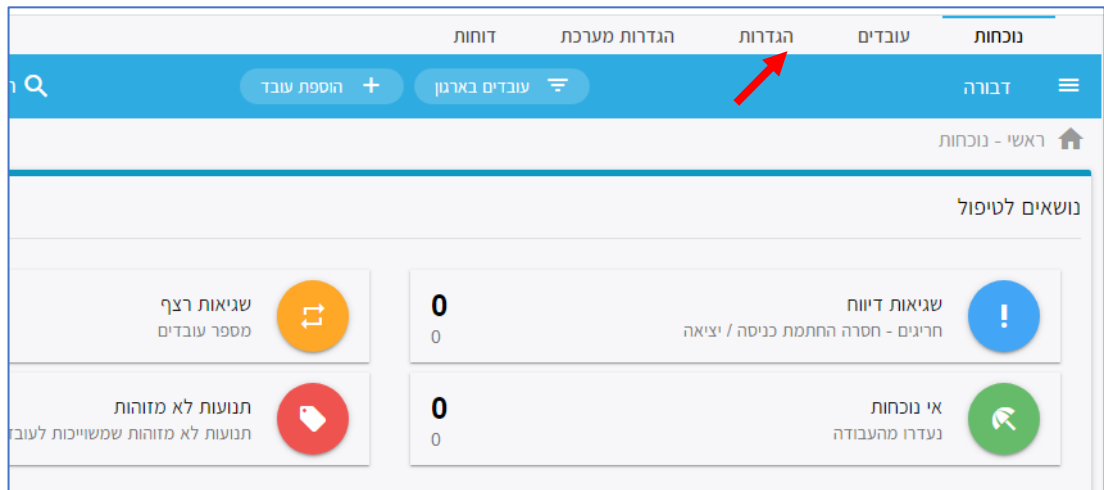

### בחלונית שתיפתח, יש לבחור בקטגורית '**תפקידים**':

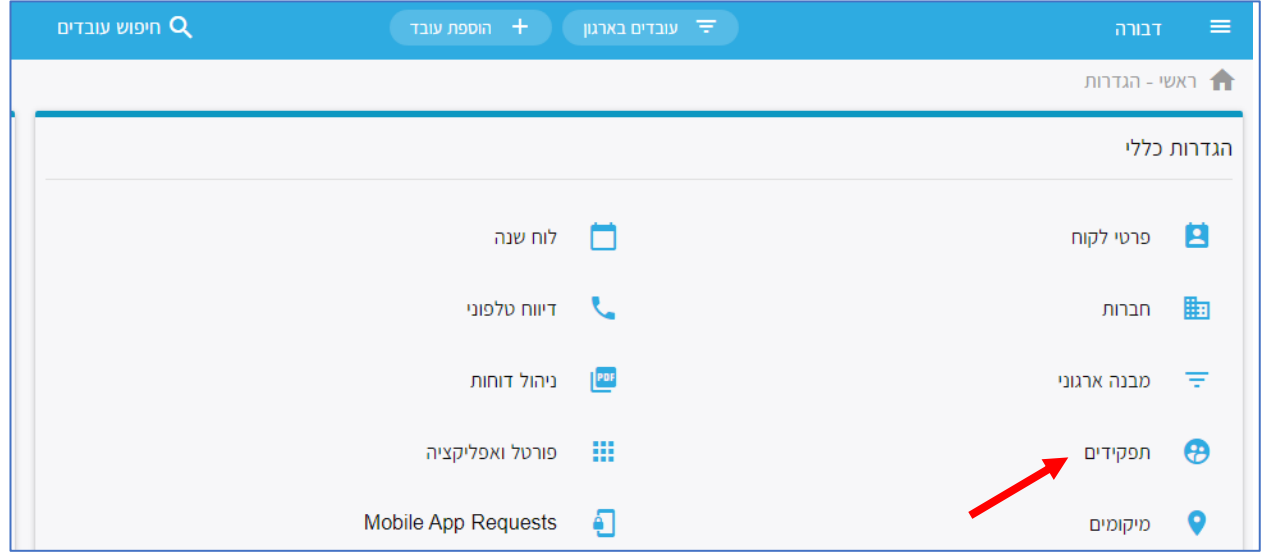

העולם החדש לניהול המשאב האנושי ✔ גמיש ● מתקדם ✔ מנוהל

+ www.rt-ltd.com • 03.768444 • מוטה גור 5, פתח-תקווה

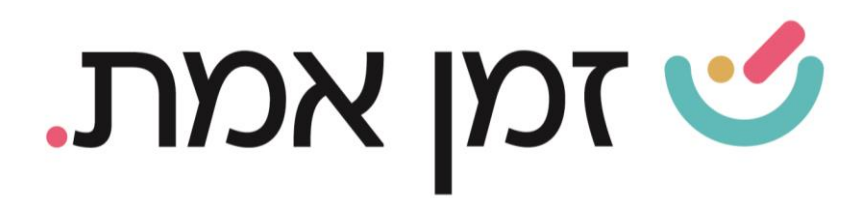

# במסך הבא יוצגו כלל התפקידים. כדי להוסיף תפקיד חדש יש ללחוץ על ה)+( בתחתית העמוד משמאל

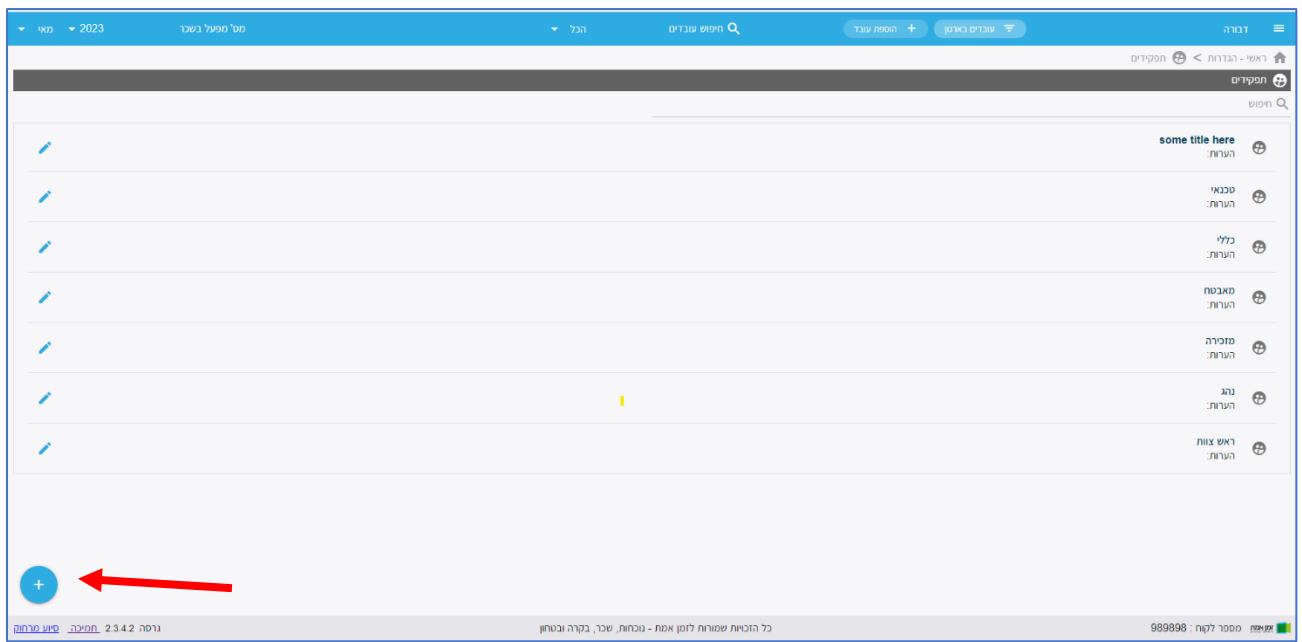

בחלונית שתיפתח יש להזין את שם התפקיד החדש ולבחור את הסדר בו יופיע התפקיד ברשימת התפקידים בסיום יש לבצע ' שמירה':

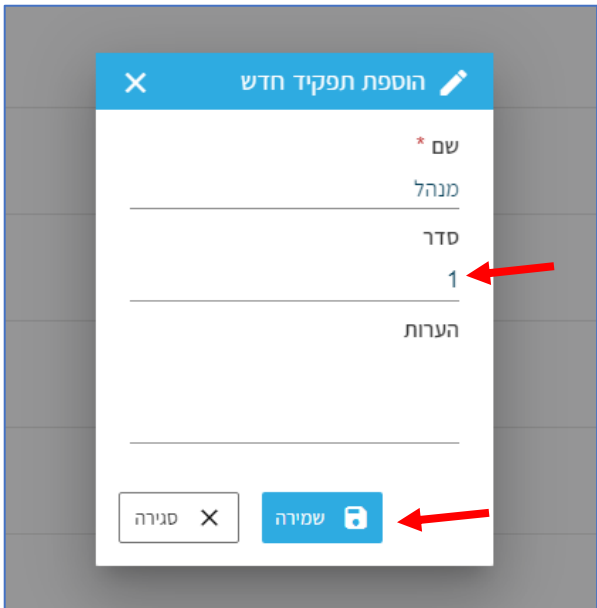

העולם החדש לניהול המשאב האנושי ✔ גמיש ● מתקדם ✔ מנוהל

+ www.rt-ltd.com • 03.7684444 • מוטה גור 5, פתח-תקווה

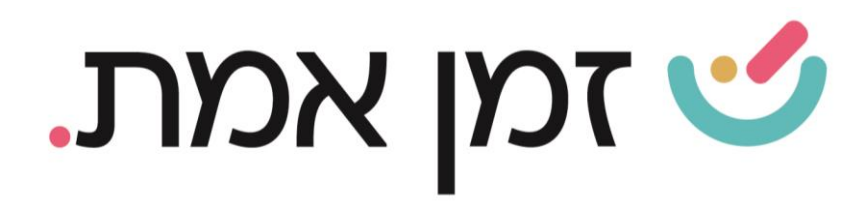

## כדי לערוך תפקיד קיים, יש ללחוץ על עיפרון העריכה המופיע משמאל לתפקיד

הרצוי.

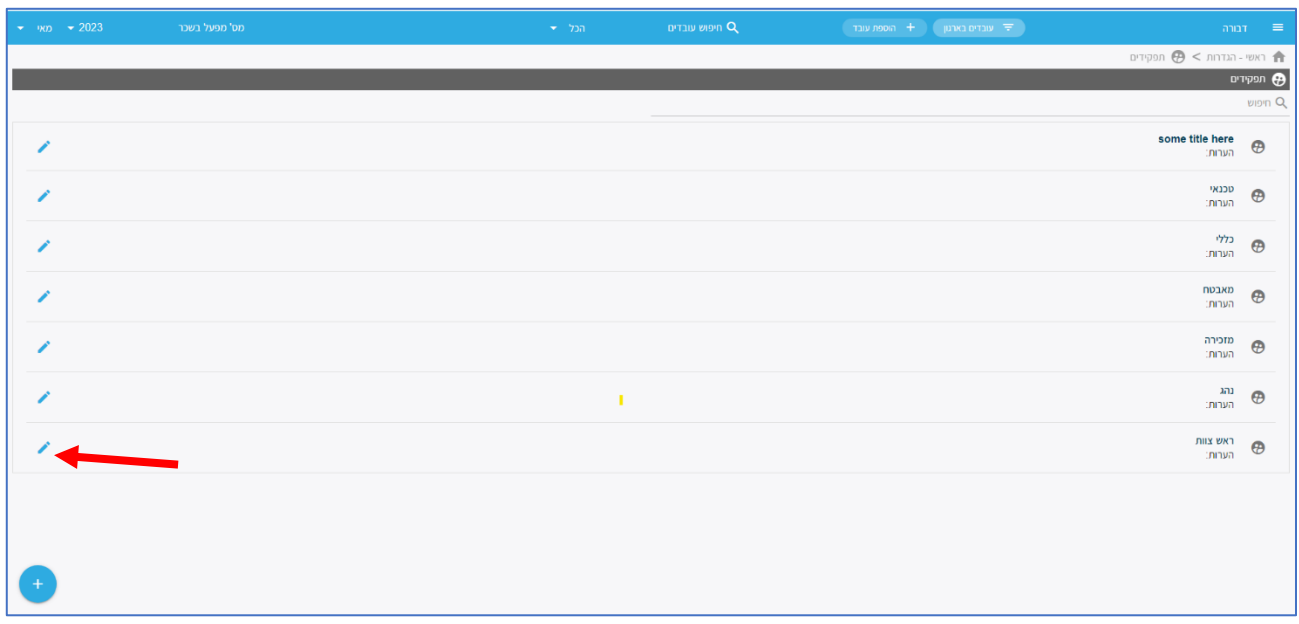

### .2 שיוך תפקיד לעובד ספציפי

כדי לשייך תפקיד לעובד ספציפי, יש להיכנס לכרטיס האישי של העובד הרצוי. ניתן לעשות זאת בשתי דרכים:

- .1 חיפוש שם העובד בשורת חיפוש עובדים.
- .2 דרך כפתור 'עובדים בארגון' ובחירת העובד הרצוי

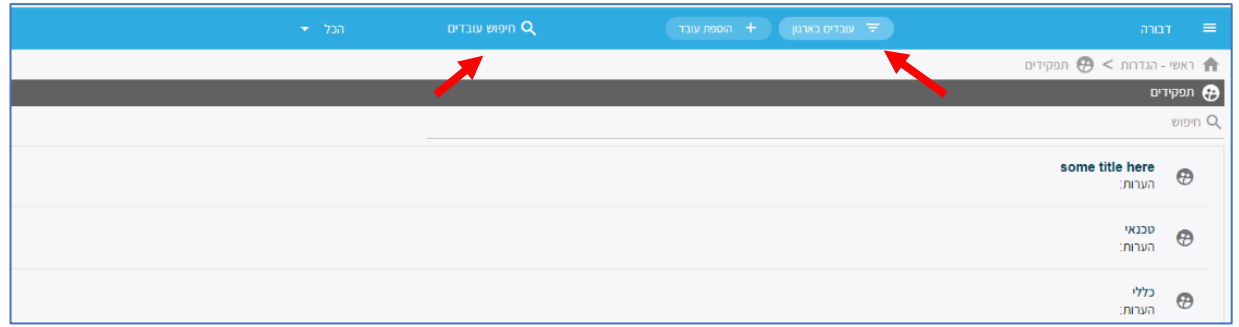

העולם החדש לניהול המשאב האנושי ✔ גמיש ● מתקדם ✔ מנוהל

+ www.rt-ltd.com • 03.7684444 • מוטה גור 5, פתח-תקווה

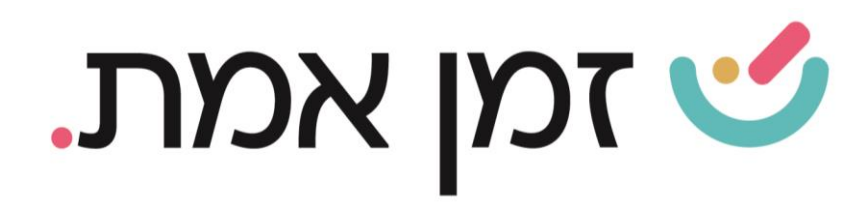

בחלונית שתפתח יש ללחוץ על 'פרטי עובד' ולאחר מכן, לבחור בלשונית 'משרה' המופיעה בתפריט מימין. בשדה 'תפקיד' יש ללחוץ על שלושת הנקודות המופיעות משמאל.

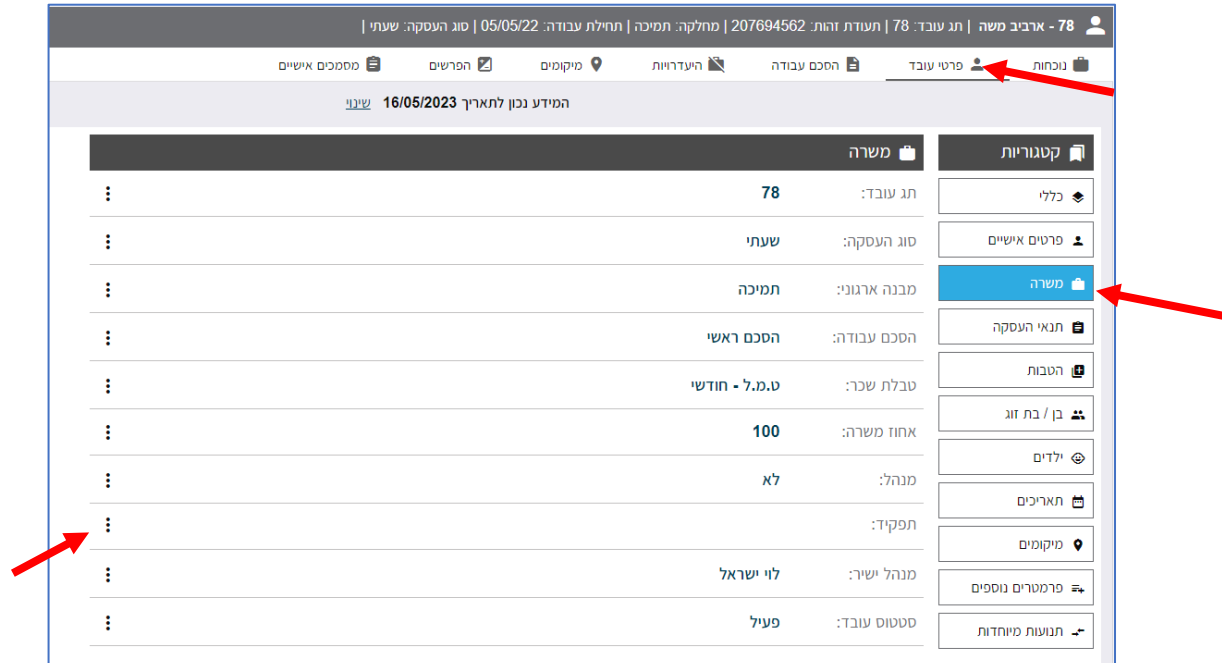

בחלונית המוצגת יש להזין מאיזה תאריך העובד יהיה משויך לתפקיד הנבחר ובשדה 'ערך' יש לבחור את התפקיד הרצוי מתוך הרשימה. )ניתן לחפש את התפקיד ע"י כתיבתו בשורת הסינון). בסיום יש לבצע שמירה.

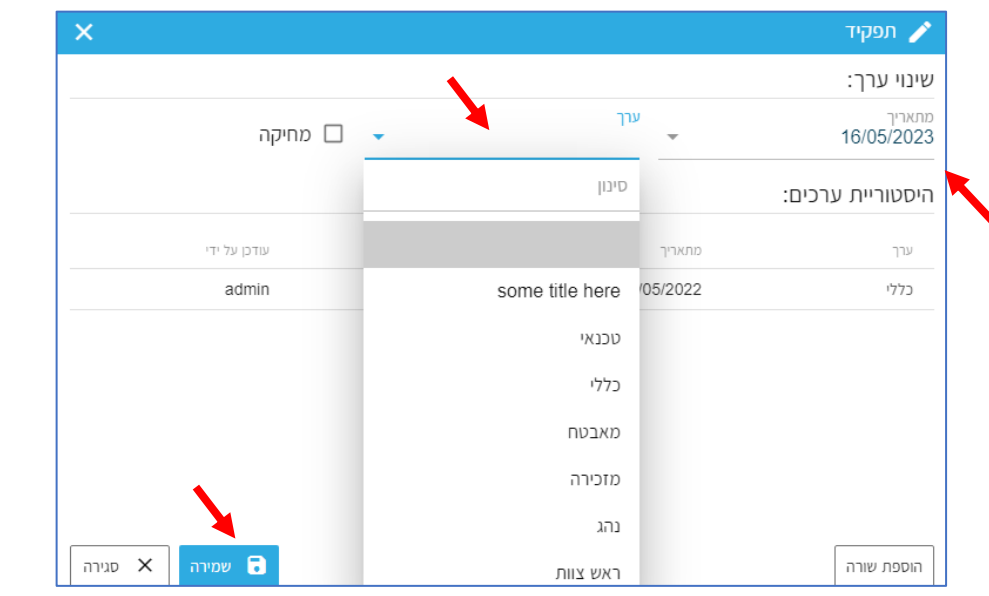

העולם החדש לניהול המשאב האנושי ✔ גמיש ● מתקדם ✔ מנוהל

+ www.rt-ltd.com • 03.7684444 • מוטה גור 5, פתח-תקווה